How to guide

How do I access Module Selection Reports?

Step 1: Click on "Student Module Selection", it could be located under a + sign on your tabs ribbon

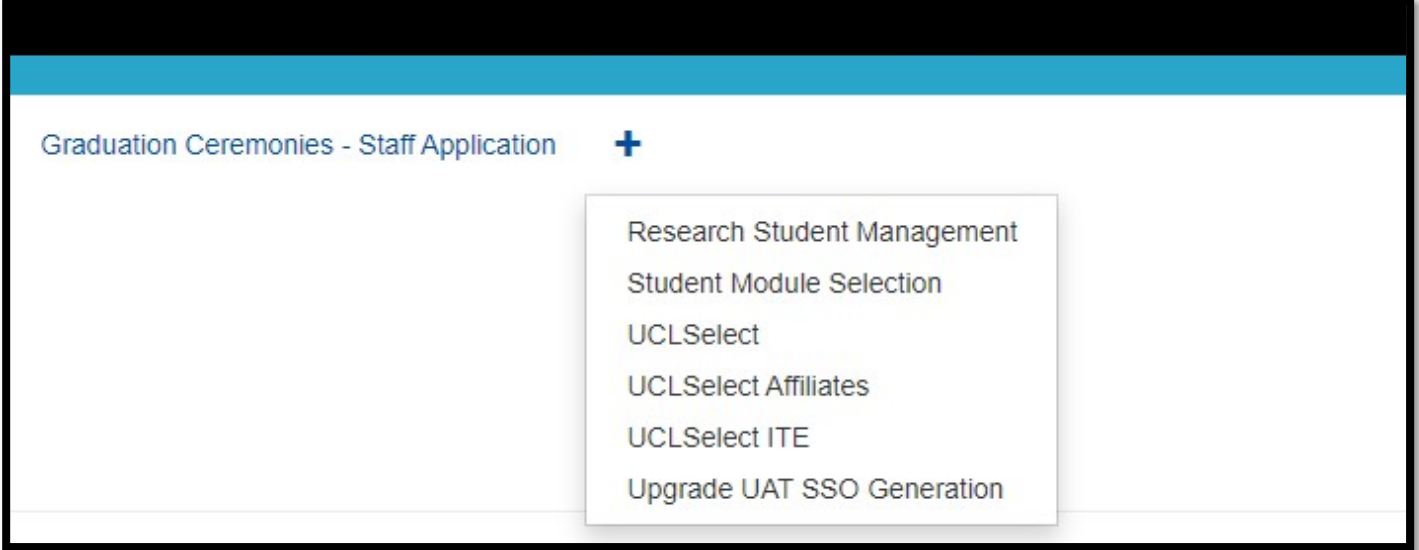

Step 2: Select preferred Report from the "Module Selection Reports" container

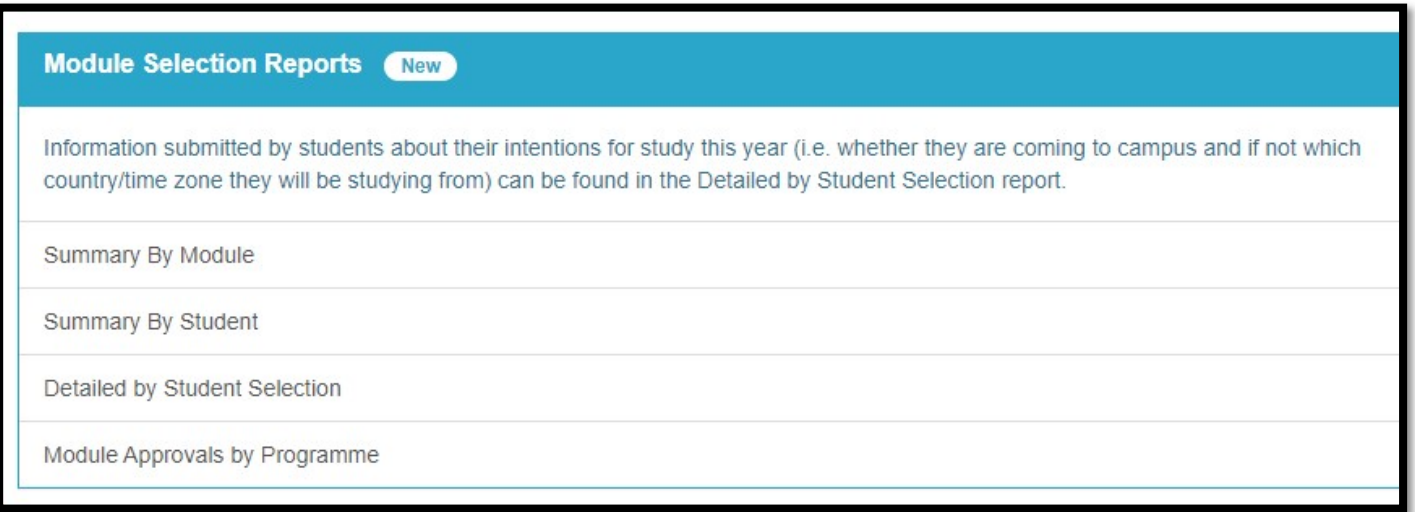

Click on **Summary by Module Report** and complete your retrieval criteria.

- You must enter search criteria in at least one of the fields marked with an asterix (\*).
- Make sure that Academic Year is set to 2022/23
- **•** Click retrieve

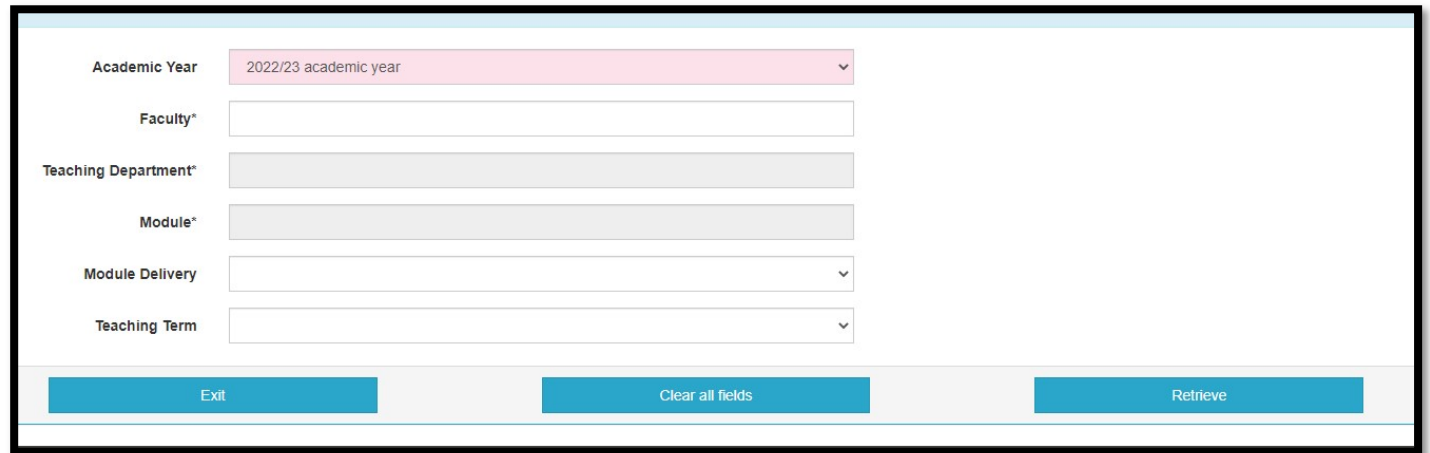

Retrieved data will show information related to the module(s) you specified in the retrieval criteria. Please see example of data below.

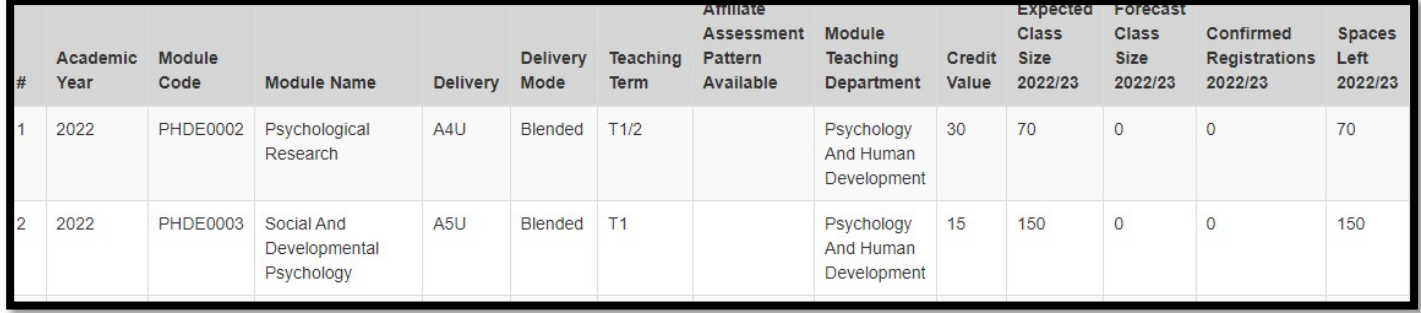

What`s new? We have added extra columns to represent previous year data. You can now see both actual previous years data and current numbers in one report.

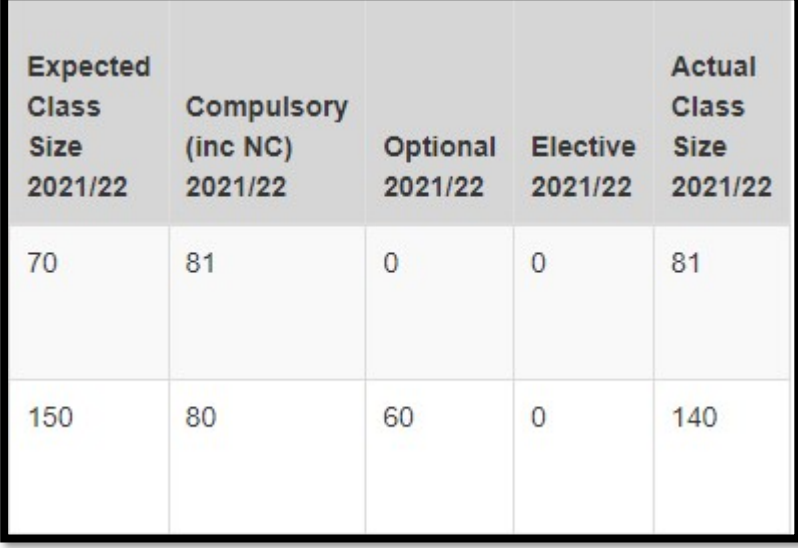

This report is excellent for:

- $\checkmark$  Track data from current selection
- $\checkmark$  Track data from previous years
- $\checkmark$  Spaces left on a Module
- $\checkmark$  Confirmed registrations

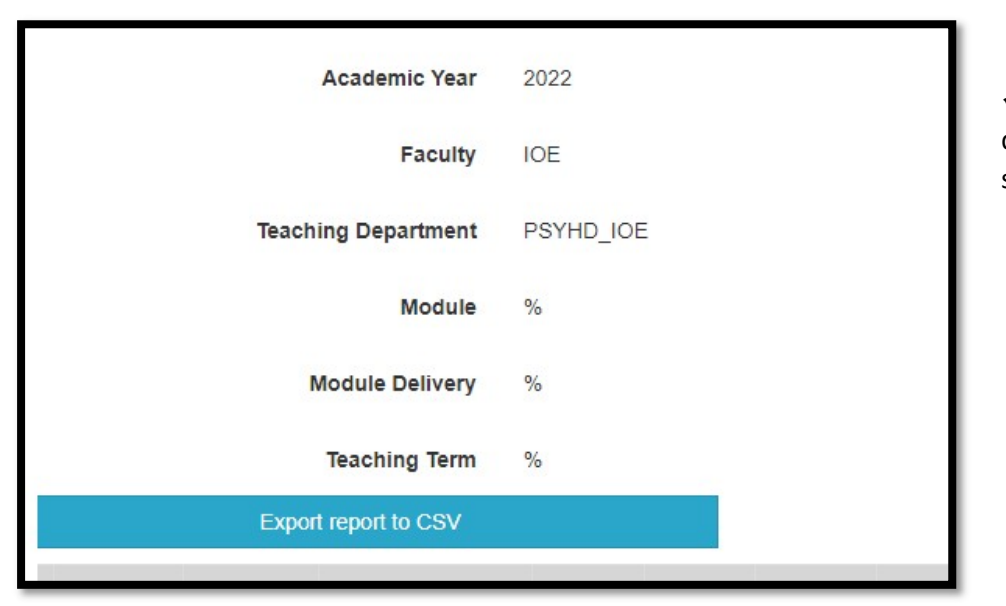

 $\checkmark$  This report can be downloaded as a user-friendly Excel spreadsheet

Click on **Summary by Student Report** and complete your retrieval criteria.

- You must enter search criteria in at least one of the fields marked with an asterix (\*).
- Make sure that Academic Year is set to 2022/23
- **•** Click retrieve

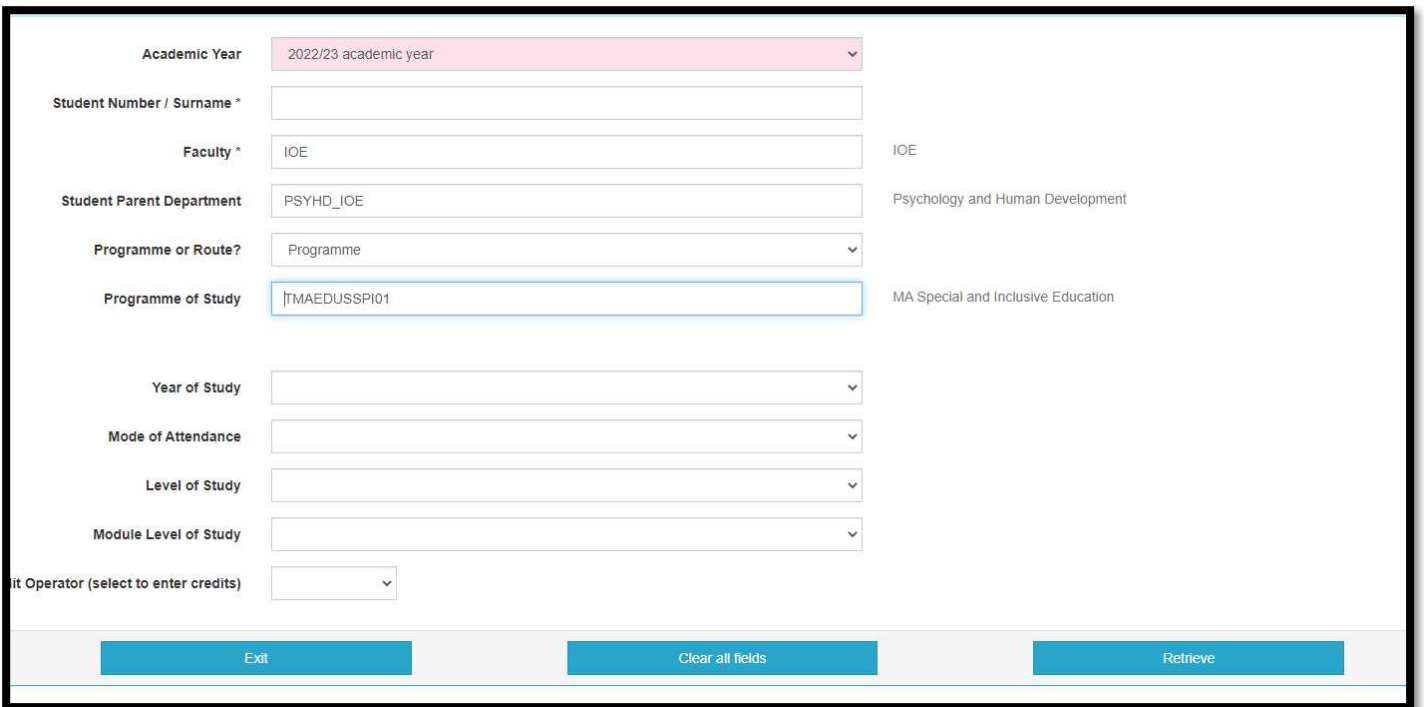

This report aims to show you summary credits per student and it will also show if anything outstanding needs to be approved. It is also useful if you want to see the breakdown credits per level and if there were any credits from Approved Prior Learning

- $\checkmark$  The report will display detailed data based on your search criteria
- $\checkmark$  All columns marked Alphabetically for easy references
- $\sqrt{\phantom{a}}$  Report can be downloaded as a user-friendly Excel file there is no CSV button

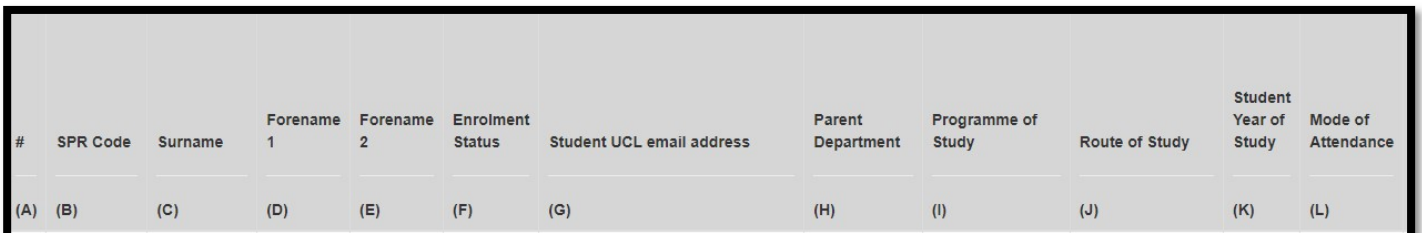

Click on Summary by Student Selection Report and complete your retrieval criteria.

- You must enter search criteria in at least one of the fields marked with an asterix (\*).
- Make sure that Academic Year is set to 2022/23. You can search either by Student code or Faculty
- With Faculty you can specify further either by Module Teaching Department and then Module or by Student Parent Department and then Programme/Route
- **•** Click retrieve

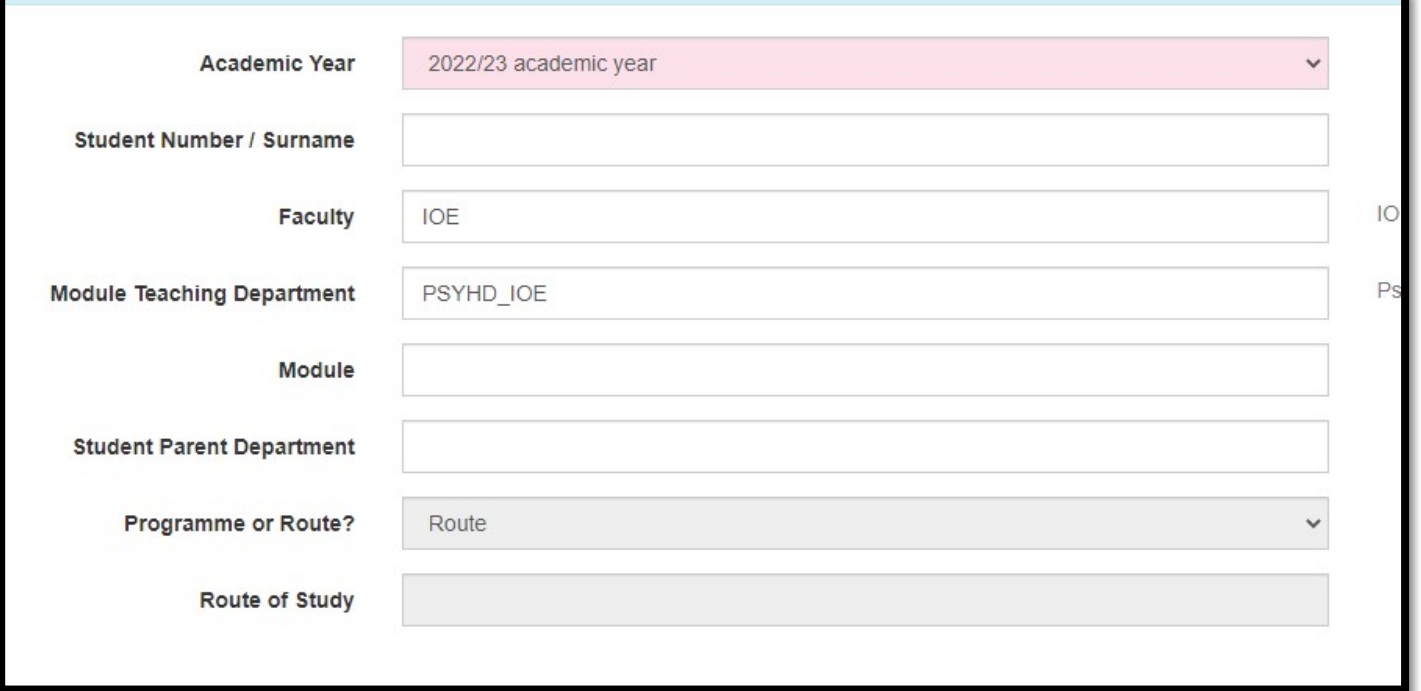

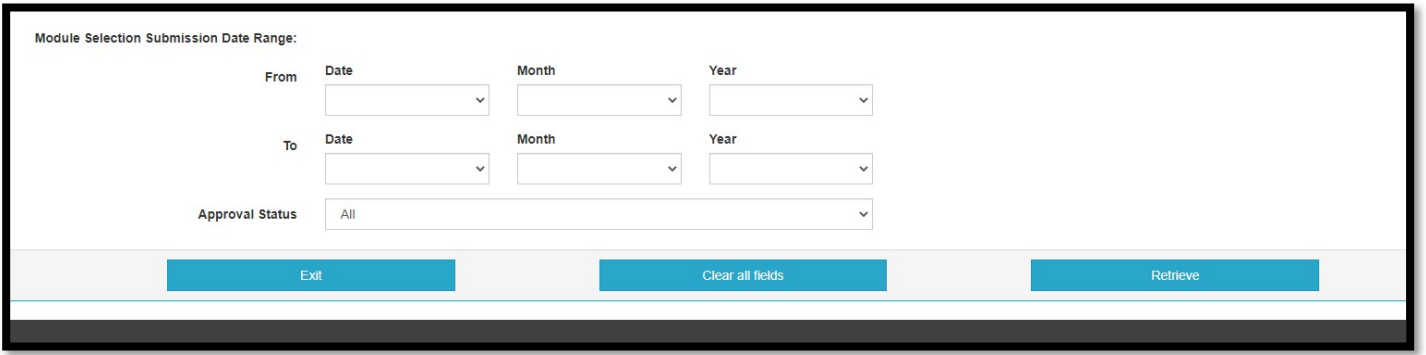

This report will help you track approval process based on the retrieval criteria you specified. This report is excellent for:

- $\checkmark$  Teaching approval data
- $\checkmark$  Parent approval data
- $\checkmark$  Rejections
- $\checkmark$  Date selection submitted
- $\checkmark$  Days lapsed since submission

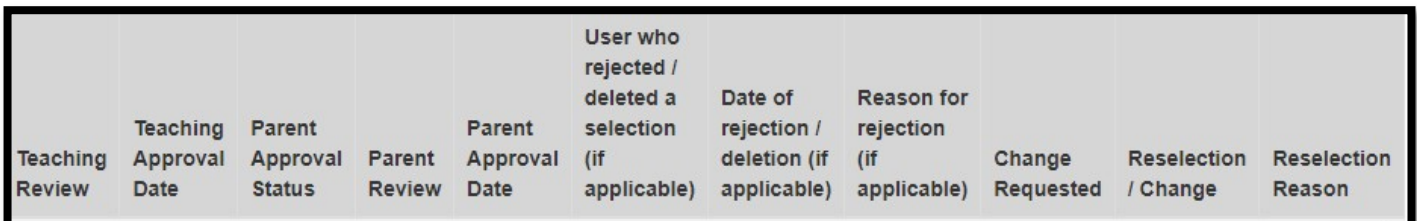

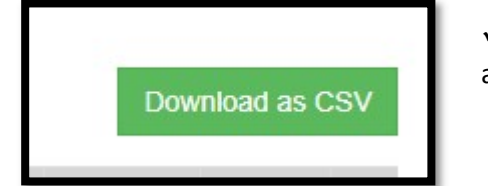

 $\checkmark$  This report can be downloaded as a user-friendly Excel spreadsheet, look for a green button

Click on **Modules approvals by Programme** and complete your retrieval criteria.

- Make sure that Academic Year is set to 2022/23
- Click retrieve

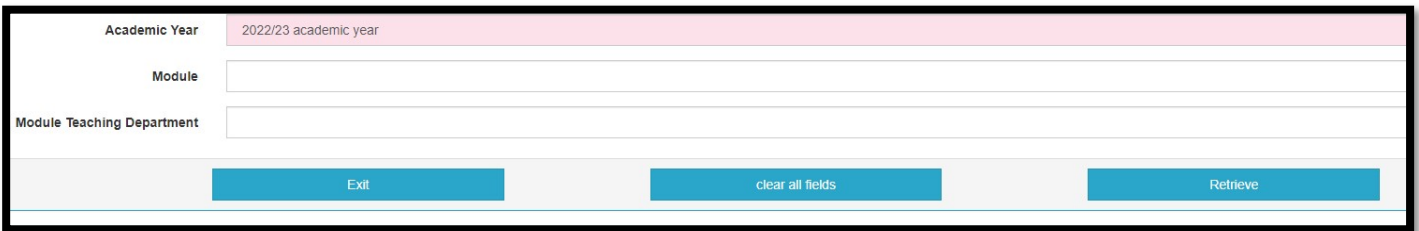

This report is excellent for:

- $\checkmark$  Overall Module information
- $\checkmark$  Total Selections
- $\checkmark$  Total Approved selection
- $\checkmark$  This report can be downloaded as a user-friendly Excel spreadsheet

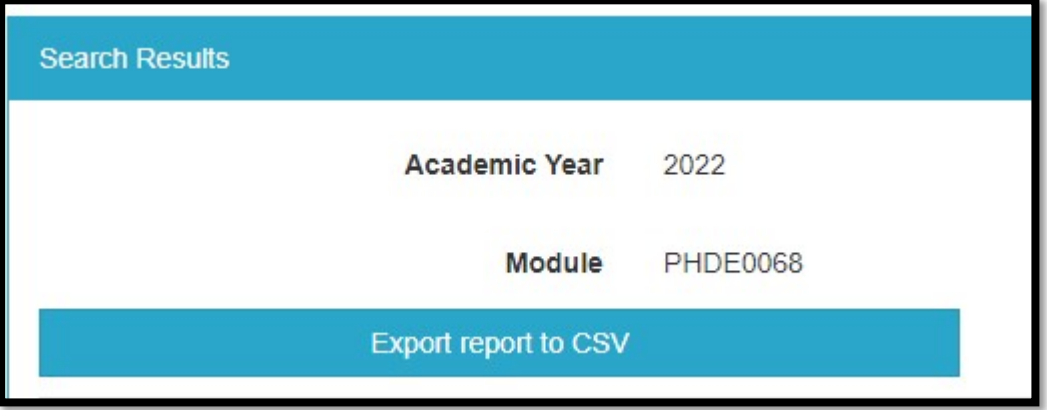